## **Using iKEYMAN to create a certificate and convert it to KDB/STH format**

The following instructions explain how to create a certificate on your system and convert it to the necessary formats.

To create, export, and convert a certificate, do the following:

- 1. Create a certificate using the instructions on the PKI Web site at the following URL: https://pki.services.ibm.com/expedite.
- 2. Export your certificate to files using the instructions on the Web site.
- 3. Launch iKeyman by clicking **Start** > **Programs** > *Expedite Base product* > **IKEYMAN**.
- 4. Click **Key database file** > **New**. The New window opens.

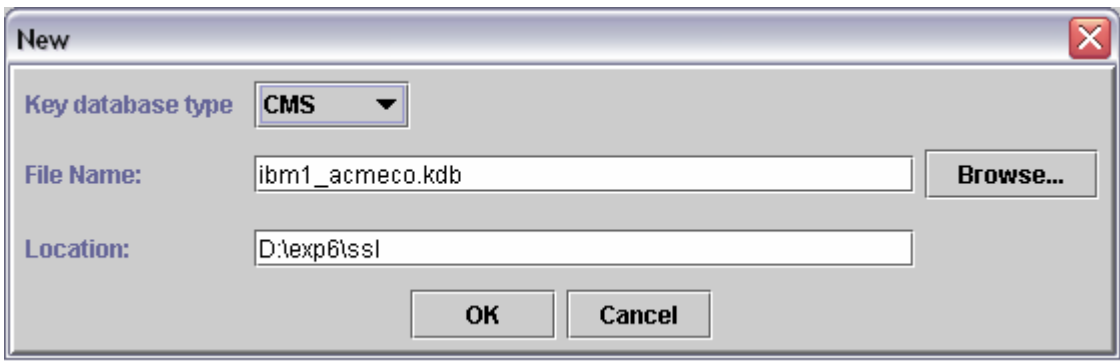

- 5. From the **Key file type** list, select **CMS**.
- 6. Next to the **File Name** field, click **Browse** to locate the directory where you want to create the kdb file.

The Look in window opens.

7. After you select the directory and type the file name, click **Save**.

The New window opens, displaying the file name in the **File Name** field and the file location in the **Location** field. You can set the Location to the directory where you installed Expedite base. **Note:** Name the key database file according to the following naming convention: *yourIEaccount\_yourIEuserid*.kdb.

## 8. Click **OK**.

The Password Prompt window opens.

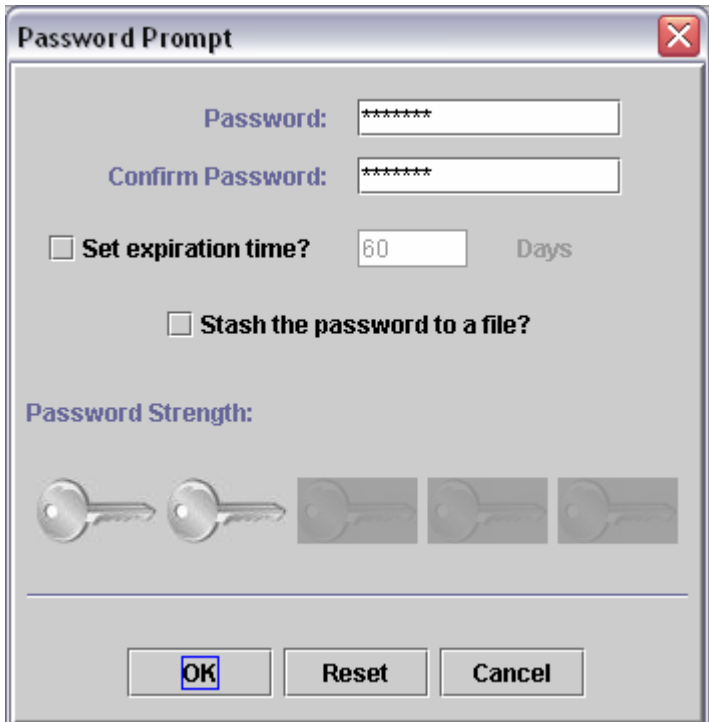

9. In the **Password** and **Confirm Password** fields, type the password that you would like to use for accessing the key database file. It does not have to be the same password that you use for accessing your certificate.

This password is stored in the stash file. Make a note of this password so that you will be able to open the key database file in the future.

10. Click **OK**.

The IBM Key Management window opens.

11. In the **Key database content** section, select **Personal Certificates**.

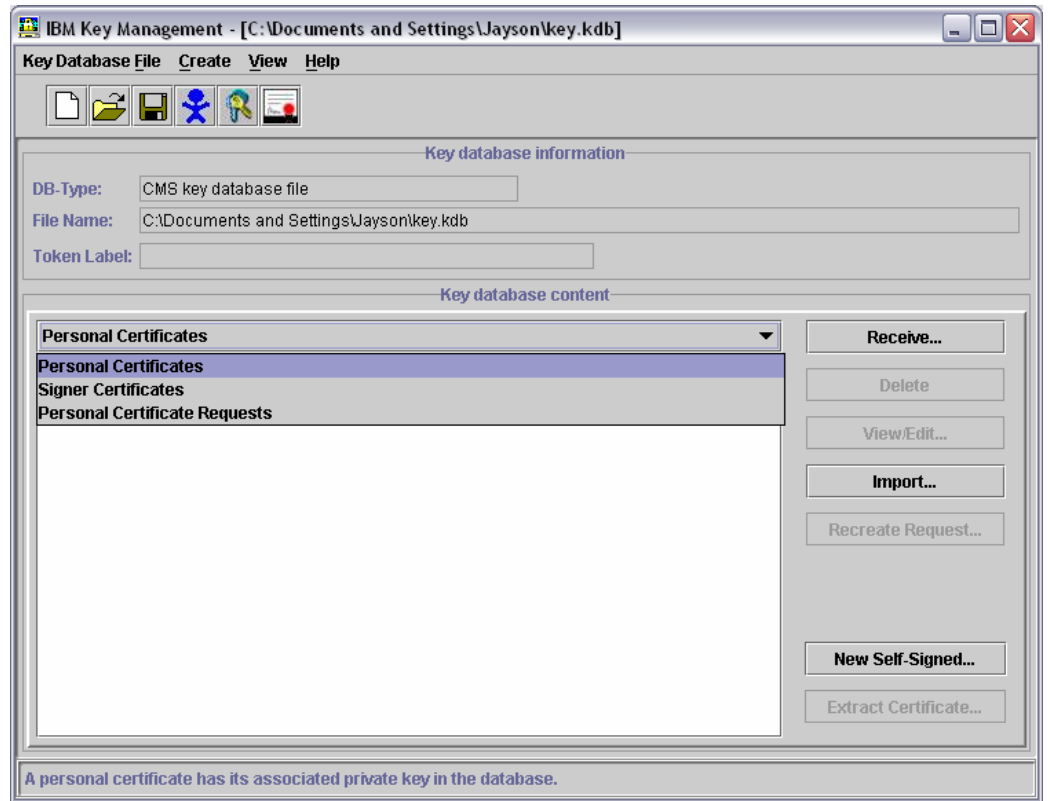

## 12. Click **Import**.

The Import Key window opens.

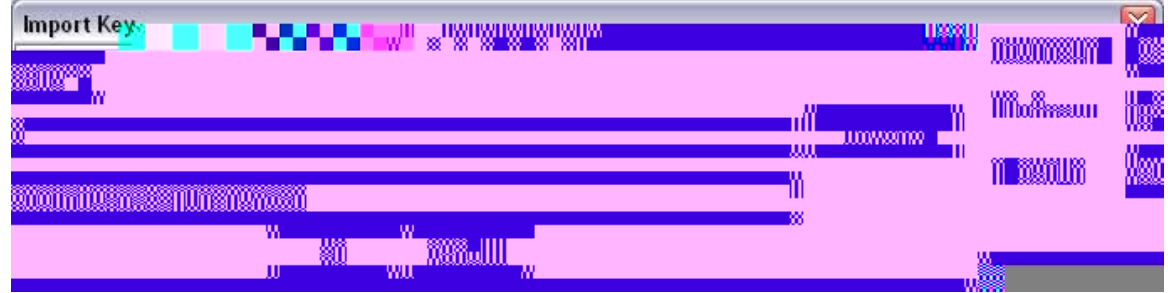

13. In the **Key file type** field, select **PKCS12**.

## 14. Click **Browse**.

The Import Key - Look in window opens.

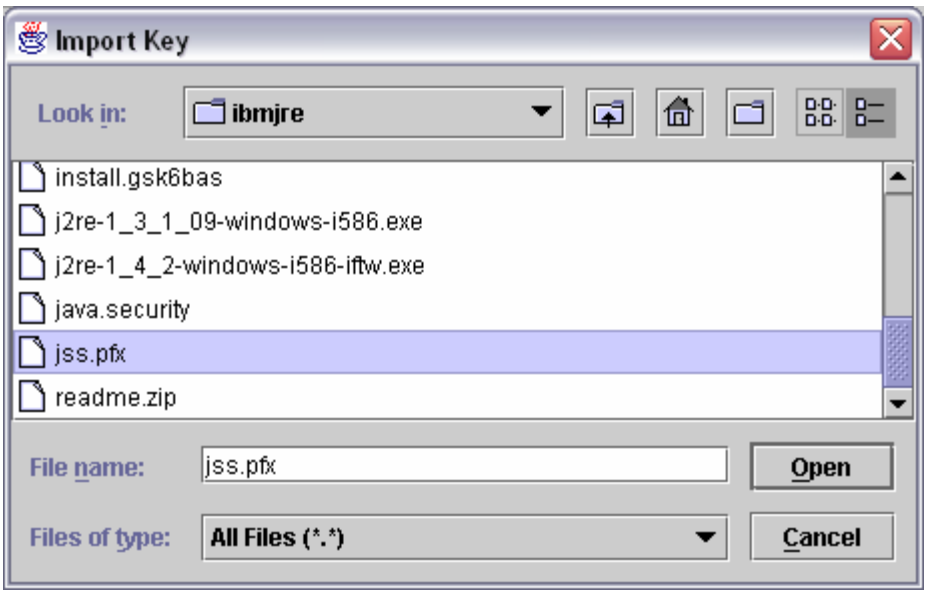

- 15. Navigate to the directory where you saved the certificate that you exported.
- 16. From the **Files of type** field, select **All Files (\*.\*)**.
- 17. Select the **pfx** or **p12** file that you exported from the browser, and then click **Open**.
- 18. Click **OK**.

The Certificate log in window opens.

- 19. Type the same password that you used when exporting the certificate from the web browser, and then click **OK**.
- 20. When the following message displays, click **OK**. The IBM Key Management window opens.

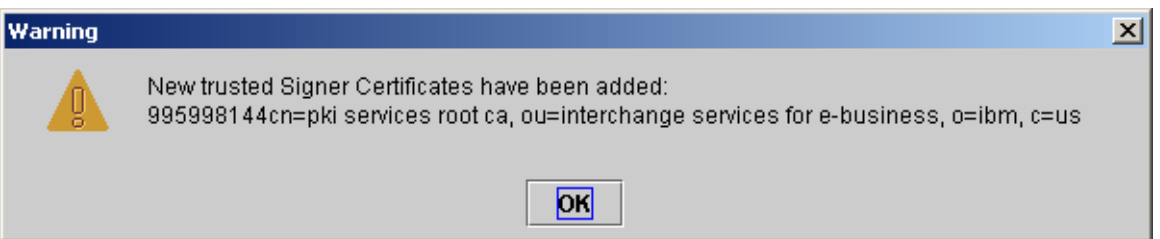

**21.** If you prefer to use the KEYRINGSTASHFILE parameter instead of the KEYRINGPASSWORD parameter in Expedite Base for Windows, then you need to create a stash file. To create the stash file, click **KeyDatabaseFile > Stash Password**.

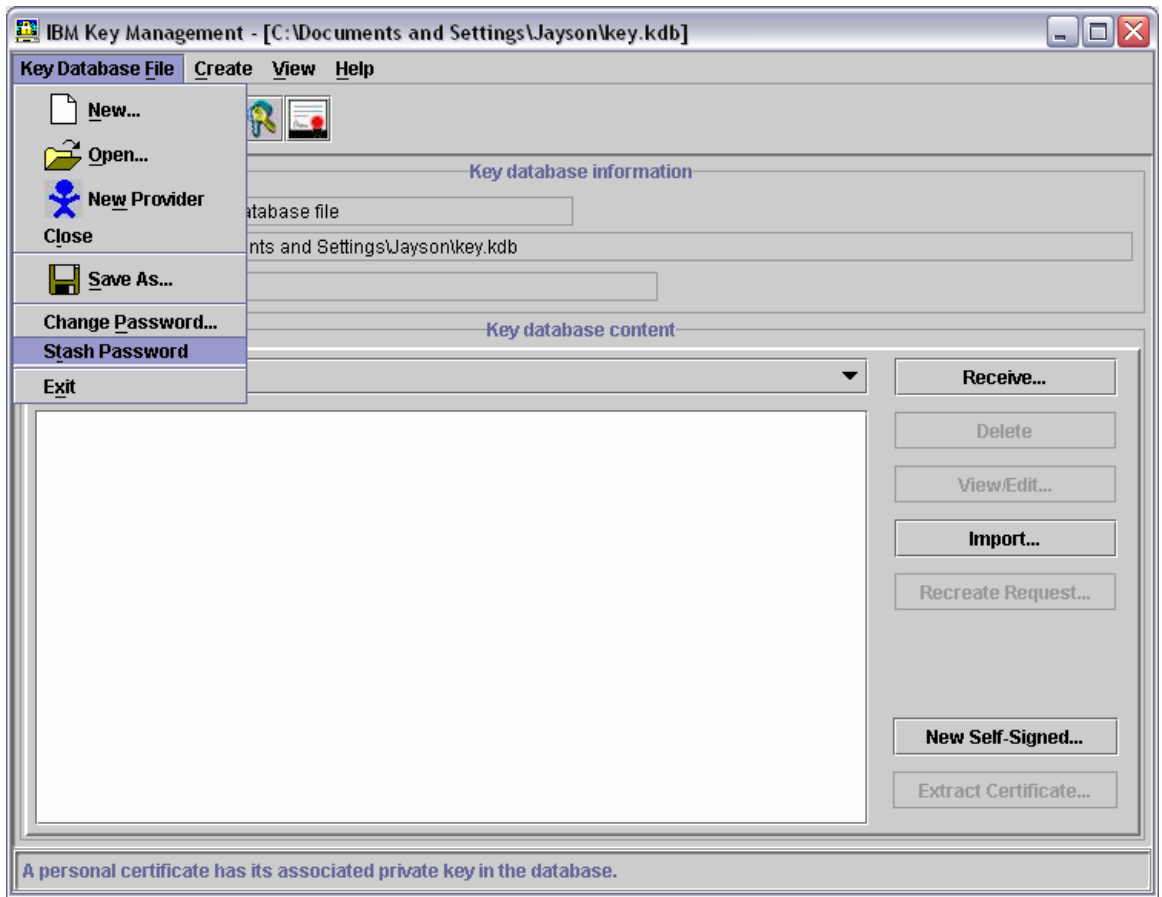

22. Close iKEYMAN.

This process is completed.

**Attention:** In Expedite Base for Windows, if you copy the KDB and STH files to a directory other than your Expedite root directory, you must specify the drive letter, full path and file name in the KEYRINGFILE or KEYRINGSTASHFILE parameter on the IDENTIFY command in basein.pro, or on the START command in basein.msg, or Expedite Base for Windows will not find the files. For moreinformation, refer to the Readme file in the Expedite Base for Windows program directory.